# Vnos prejetega naročila in podatki o dobavi

Zadnja sprememba 30/09/2024 3:40 pm CEST

Vnos **prejetih naročil** je namenjen notranjemu nadzoru nad **naročili kupcev** in potrditvi naročil. Spremljamo lahko datum naročila, potrditve, predvidene dobave in dejanske dobave.

# **Vnos glave prejetega naro**č**ila**

1 V meniju **Poslovanje** > **Prejeta naročila** kliknemo na **Nov**. Program odpre okno za vnos novega naročila.

2

V **glavo naročila** vnesemo splošne podatke o naročilu:

- **Številka:** ta podatek program vpiše samodejno v okviru poslovnega leta in je ne moremo spreminjati.
- **Stranka:** izberemo jo na spustnem seznamu. Če stranke ni na spustnem seznamu, jo lahko dodamo s klikom na  $+$ , brez da bi zaprli vnosno okno naročila. Podatke o stranki lahko spreminjamo s klikom na /
- **Datum:** vnesemo datum prejema naročila od kupca.
- **Rok:** vnesemo datum predvidene dobave. Rok dobave je izpisan tudi na izpisu prejetega naročila, ki ga kot potrditev lahko pošljemo kupcu.
- **Denarna enota:** izberemo denarno enoto. (program samodejno predlaga domačo denarno enoto oz. denarno enoto stranke)
- **Analitika:** izberemo jo lahko na spustnem seznamu. Če analitike ni na spustnem seznamu, jo lahko dodamo s klikom na  $+$  .
- **Veza:** vpišemo poljubno vezo.

# **Vnos vrstic prejetega naro**č**ila**

Na vrstice prejetega naročila vnesemo podatke o posameznih artiklih in količinah.

1 V polju **Skladišče** izberemo na spustnem seznamu skladišče iz

katerega bomo razbremenjevali zaloge artiklov.

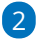

#### minimax

5

**Artikel** izberemo na spustnem seznamu, tako da v polje vnesemo začetek opisa artikla (na primer "art" za artikel).

- Če artikla ni na spustnem seznamu, ga lahko dodamo s klikom na
	- ali prek menija [Šifranti](http://help.minimax.si/help/vnos-artikla) > Artikli.
- o S klikom na Jahko urejamo nastavitve izbranega artikla.

3 Program predlaga iz šifranta opis, šifro in naziv izbranega artikla, ki jih lahko spremenimo. Podatek bo prikazan na izpisu prejetega naročila.

4 Vnesemo količino, ustrezen % popusta in po potrebi popravimo ceno (program jo upošteva iz šifranta artikla).

S klikom na **P** program prikaže na pogledu (ne izpisu) računa **podrobne podatke artikla** (podatki se prikazujejo glede na izbrani artikel in osvežujejo glede na vpisano prodajno ceno <sup>v</sup> vrstici):

- **Predhodno prodajno ceno temu kupcu.**
- **Najvišja predhodna prodajna cena.**
- **Predhodni popust temu kupcu.**
- **Najvišji predhodni popust.**
- **Nabavna cena.**
- **Razlika v ceni glede na trenutno prodajno ceno.**

6 S klikom na **Shrani vrstico** program doda artikel na vrstico naročila.

Če je naročilo sestavljeno iz več artiklov, jih dodamo po opisanem postopku (točke 3 do 7).

- Artikel na vrstici popravimo s klikom na **,**
- $\circ$  posamezno vrstico brišemo s klikom na križec  $\boldsymbol{\times}$  na koncu vrstice.

## **Predogled izpisa prejetega naro**č**ila**

V zavihku **Predogled** urejamo obstoječ izpis prejetega naročila.

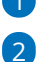

7

1 S klikom **+ Nov izpis** pripravimo nov izpis prejetega naročila.

V nastavitvah izpisa Potrditev naročila urejamo:

- **Splošne nastavitve**
- **Glavo listine**
- **Naslov**
- **Dodatne opise/klavzule**

#### minimax

- **Podpis**
- **Noga listine**
- **Terminologijo in prevajanje**
- **Ostale nastavitve.**

V zavihku **Ostale nastavitve** imamo možnost, da nastavimo dodatne nastavitve za izpis prejetega naročila. Posamezno nastavitev vključimo tako, da damo kljukico pri nastavitvi:

- **Tiskanje kode artikla -** pri nazivu artikla se v oklepaju izpiše koda artikla. Če artikel nima kode, se koda ne izpiše.
- **Tiskanje zaporedne številke vrstice -** na izpisu listine so vrstice artiklov oštevilčene z zaporednimi številkami.
- **Izpis naslova Minimax** zapis www.minimax.si je izpisan na dnu dokumenta.

O urejanju [standardnih](http://help.minimax.si/help/nastavitve-izpisov-splosne-nastavitve) nastavitev izpisov lahko preberete v splošnih nastavitvah izpisov.

### **Vnos naslovnika in prejemnika na prejetih naro**č**ilih**

V prejetih naročilih poleg podatkov naslovnika imamo možnost vnosa podatkov prejemnika.

1 Pri urejanju prejetega naročila izberemo zavihek **Naslovniki in prejemniki**.

2

Program predlaga naslovnika oziroma prejemnika, ki je vnesen v meniju Šifranti > [Stranke](http://help.minimax.si/help/sifrant-stranke) pri stranki za katero vnašamo prejeto naročilo.

- Če naslovnik oziroma prejemnika nimamo vnesenega ga lahko vnesemo ročno.
- Podatke o naslovniku oziroma prejemniku lahko spremenimo.

# **Opombe**

V prejetih naročilih lahko za lastno evidenco vnesemo opombe. Opombe se ne izpišejo na izpisu potrditve naročila.

**Po končanem vnosu podatkov lahko z gumbi v orodni vrstici:**

#### minimax

- **Opustimo** vnos naročila (gumb Opusti) > izgubljene bodo vse spremembe.
- **Shranimo** naročilo (gumb Shrani) > prejeto naročilo dobi status osnutka.
- **Shranimo in vnesemo novo naročilo** (gumb Shrani in nov) > prejeto naročilo dobi status osnutka in program odpre okno za vnos novega naročila.
- **Potrdimo** (gumb Potrdi) > prejeto naročilo dobi status potrjeno.

# **Potrjeno naro**č**ilo**

Na potrjenem naročilu so naslednji gumbi:

- **Nov >** za vnos novega prejetega naročila.
- **Prekliči potrditev** > prekličemo potrjen promet.
- **Zaključi** > zaključimo naročilo. Prejeto naročilo dobi status zaključeno**.**
- **Razveljavi** > razveljavimo vnos prometa. Prejeto naročilo dobi status razveljavljeno**.**
- **Kopiraj v račun** > podatke iz prejetega naročila, vključno z vrsticami, kopiramo v izdani račun.
- **Kopiraj v predračun** > podatke iz prejetega naročila, vključno z vrsticami, kopiramo v predračun.
- **Kopiraj v izdano naročilo** > vrstice prejetega naročila kopiramo v izdano naročilo.
- **Kopiraj v izdajo** > [razbremenimo](http://help.minimax.si/help/delna-razbremenitev-zalog-na-osnovi-prejetega-narocila) razpoložljivo količino artiklov na zalogi.
- **Kopiraj v delovni nalog** > podatke iz prejetega naročila, vključno z vrsticami, kopiramo v delovni nalog (vključno s sestavnicami, če jih artikli vsebujejo).
- **Natisni** > natisnemo potrdilo o naročilu za kupca.
- **Pošlji po e-pošti** > dokument Potrditev prejetega naročila pošljemo kupcu po [e-pošti.](http://help.minimax.si/help/posiljanje-dokumentov-po-e-posti)

## **Podatki o dobavi**

- 1 V meniju **Poslovanje > Prejeta naročila**.
- 2 Izberemo **Napredno iskanje**.
- 3 Dodamo kljukico pri polju **Podatki o dobavi** in izberemo **Najdi**.

4 Program izpiše podatke po posameznih naročilih ali je bila dobava izvedena v celoti, delno ali se ni izvedla.